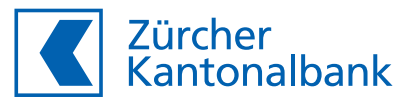

# **Datenbezug über APIs bei kollektivem Zeichnungsrecht**

**Klick-für-Klick Anleitung**

Die Inbetriebnahme der neuen automatisierten, standardisierten Schnittstellen ist mit einem einmaligen Aufwand verbunden und orientiert sich an folgendem Prozess:

**ZKB eBanking** Akzept der Nutzungs-KB eBanking<br>ept der Nutzungs-<br>bedingungen **ZKB eBanking**<br>
Auswahl der<br>
Software Auswahl der

**Drittsoftware**  Initiieren des **b**<br>Datenaustausches

**ZKB eBanking** liefernden Daten **›** Selektion der zu

**Drittsoftware Abschluss** 

Die Schritte A, B und D erfolgen über wenige Klicks in unserem ZKB eBanking. Bitte stellen Sie vor der Inbetriebnahme der neuen Schnittstelle sicher, dass Ihr eBanking Login funktioniert. Schritt A und B müssen zwingend von zwei zeichnungsberechtigten Personen vollzogen werden. Bei Schritt C wird Sie Ihr Softwareprovider unterstützen. Die Selektion der zu liefernden Daten (Schritt D) kann durch eine beliebige Person mit Zeichnungsrecht oder durch eine bevollmächtigte Person mit eBanking Zugang erfolgen. Sollten Sie bei der Installation Probleme haben, kontaktieren Sie bitte unseren Support unter der Telefonnummer 0800 800 825.

# **Schritt A: Akzept der Nutzungsbedingungen**

- Loggen Sie sich auf zkb.ch im eBanking ein
- Klicken Sie auf «Service & Kontakt»
- Klicken Sie auf «Zusatzfunktionen verwalten»
- 4 Klicken Sie entweder auf «Softwareanbindungen» oder unter «Softwareverbindungen via API» auf «Verwalten»
- Klicken Sie auf «Aktivieren»

**Hinweis:** Dieser Hinweis erscheint, wenn eine zeichnungsberechtigte Person den Aktivierungsprozess bereits initiiert hat und noch eine Freigabe erforderlich ist.

Klicken Sie auf «Überprüfen und freigeben», um den Prozess abzuschliessen.

**Hinweis:** Dieser Hinweis erscheint, wenn keine Zeichnungsberechtigung vorliegt.

Beauftragen Sie eine zeichnungsberechtigte Person, um die Erstfreigabe zu tätigen.

Sollte die zeichnungsberechtigte(n) Person(en) über keinen eBanking Zugang verfügen, kann der Service über das Bestellformular aktiviert werden.

Lesen Sie die Nutzungsbedingungen und akzeptieren Sie diese.

Abbrechen

Klicken Sie auf «Weiter»

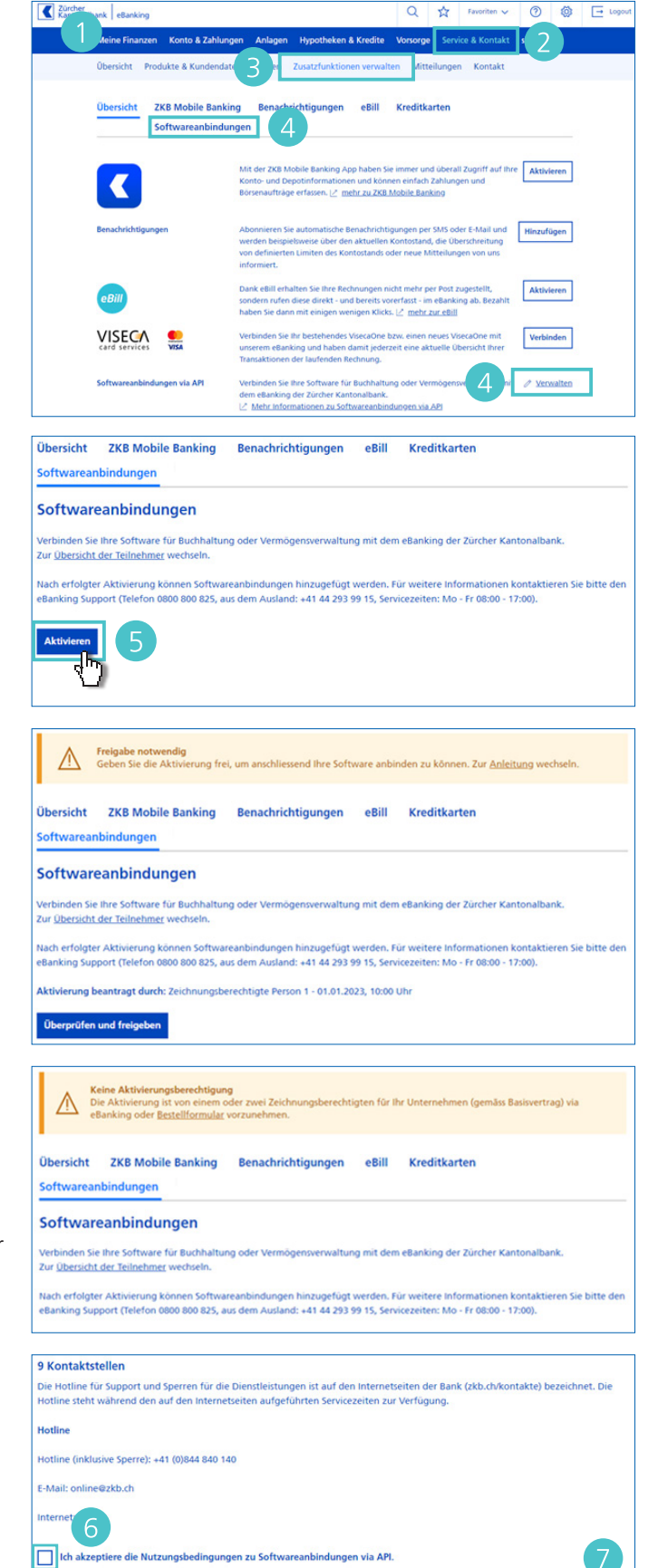

#### **Schritt B: Auswahl der zu verbindenden Software**

- 1 Sektieren Sie Ihre gewünschte Software. Diese Auswahl können Sie auch später jederzeit anpassen.
- Klicken Sie auf «Aktivieren»

Die bisherigen Schritte müssen von einer weiteren, zeichnungsberechtigten Person durchgeführt werden, bevor mit dem nächsten Schritt fortgefahren werden kann. Eine grüne Erfolgsmeldung wird angezeigt, sobald diese Voraussetzung erfüllt ist.

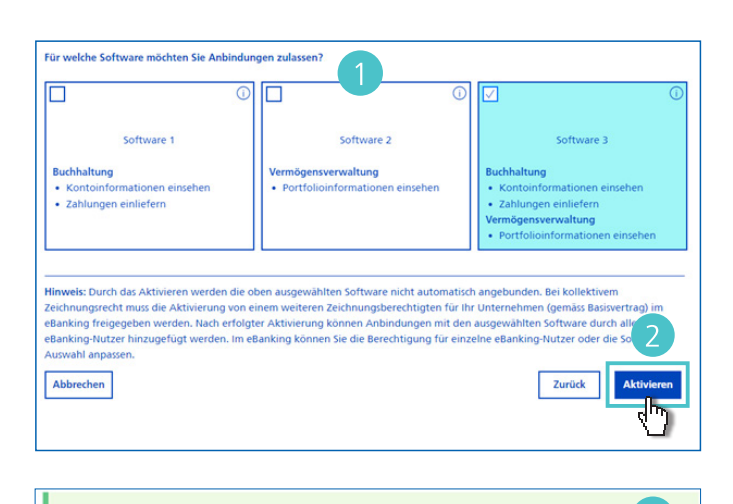

Zusatzfunktion "Softwareanbindungen" aktiviert  $\odot$ Übersicht ZKB Mobile Banking Benachrichtigungen eBill Kreditkarten Softwareanhindung Softwareanbindungen iden Sie Ihre Software für Buchhalti .<br>Iltung mit dem eBanking der Zürcher Kant Zur Übersicht der Teilnehmer w Freigeschaltete Software Klicken Sie auf die gewünschte So  $\overline{\odot}$ Software 3 Anbindung hinzufügen Software-Auswahl verwalter Verfügbare Software **Klicken Sie auf die g** vare, um diese freiz  $\Omega$  $\overline{O}$ Software 2 Software 1

**Hinweis:** Folgender Hinweis erscheint, wenn der Aktivierungsprozess ausstehend ist und die vorangehenden Schritte noch von einer zweiten, zeichnungsberechtigten Person durchgeführt werden müssen.

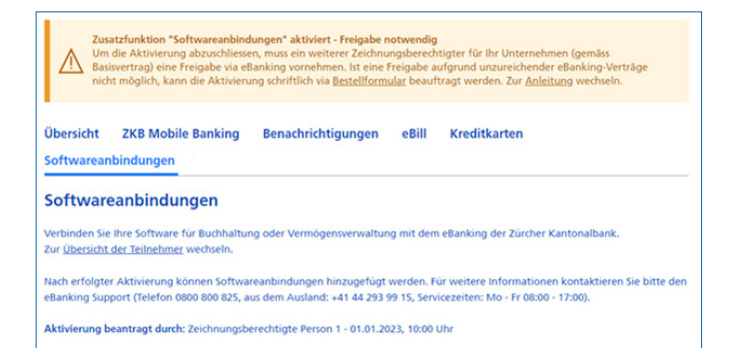

# **Schritt C: Initiieren Sie die Softwareanbindung via API (bLink) aus der Drittsoftware**

Führen Sie die notwendigen Schritte zur Anbindung der Zürcher Kantonalbank direkt in Ihrer Software durch. Gerne unterstützt Sie in diesem Schritt Ihr Softwareprovider.

#### **Schritt D: Selektion der gewünschten Rechte**

1 Nachdem Sie Schritt C abgeschlossen haben, werden Sie automatisch zur Zürcher Kantonalbank weitergeleitet, damit Sie Ihre Konten und Rechte initial einrichten können. Melden Sie sich mit Ihrem eBanking-Login an.

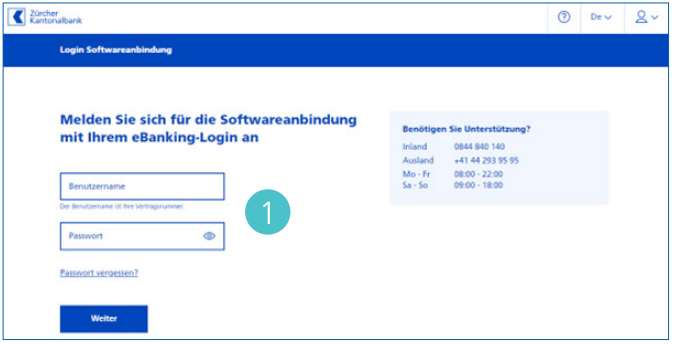

## Ansicht bei einer Buchhaltungssoftware:

- 2 Hier werden die Kategorien der verfügbaren Rechte angezeigt.
- Hier finden Sie die verfügbaren Bankprodukte Ihrer Firma. Wenn Sie vermeiden wollen, dass Daten (z.B. Kontoinformationen vom Firmenkonto) an die Software geliefert werden, entfernen Sie bitte die entsprechenden Haken.
- 4 Hier sehen Sie ggf. Bankprodukte, über welche Sie eine Vollmacht verfügen.
- Bei bestehenden Vollmachten werden zukünftig verfügbare Bankprodukte automatisch in der Datenfreigabe berücksichtigt, wenn die Standardeinstellung übernommen wird.
- Zukünftige Vollmachten mit verfügbaren Bankprodukten werden automatisch in der Datenfreigabe berücksichtigt, wenn die Standardeinstellung übernommen wird.

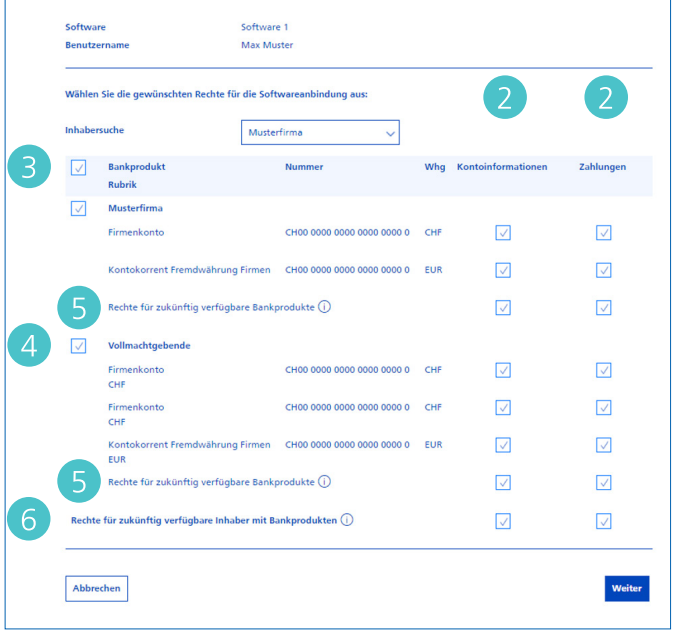

#### Ansicht bei einer Portfolio Management Software:

- 2 Hier werden die Kategorien der verfügbaren Rechte angezeigt.
- Hier finden Sie die verfügbaren Bankprodukte Ihrer Firma. Wenn Sie vermeiden wollen, dass Daten (z.B. Kontoinformationen vom Firmenkonto) an die Software geliefert werden, entfernen Sie bitte die entsprechenden Haken.
- Hier sehen Sie ggf. Bankprodukte, über welche Sie eine Vollmacht verfügen.
- Bei bestehenden Vollmachten werden zukünftig verfügbare Bankprodukte automatisch in der Datenfreigabe berücksichtigt, wenn die Standardeinstellung übernommen wird.
- Zukünftige Vollmachten mit verfügbaren Bankprodukten werden automatisch in der Datenfreigabe berücksichtigt, wenn die Standardeinstellung übernommen wird.
- Überprüfen Sie die Angaben und klicken Sie auf «Weiter»
- 8 Bestätigen Sie die Softwareanbindung durch Eingabe der TAN. Im Anschluss werden Sie abgemeldet und zur Drittsoftware zurückgeleitet.

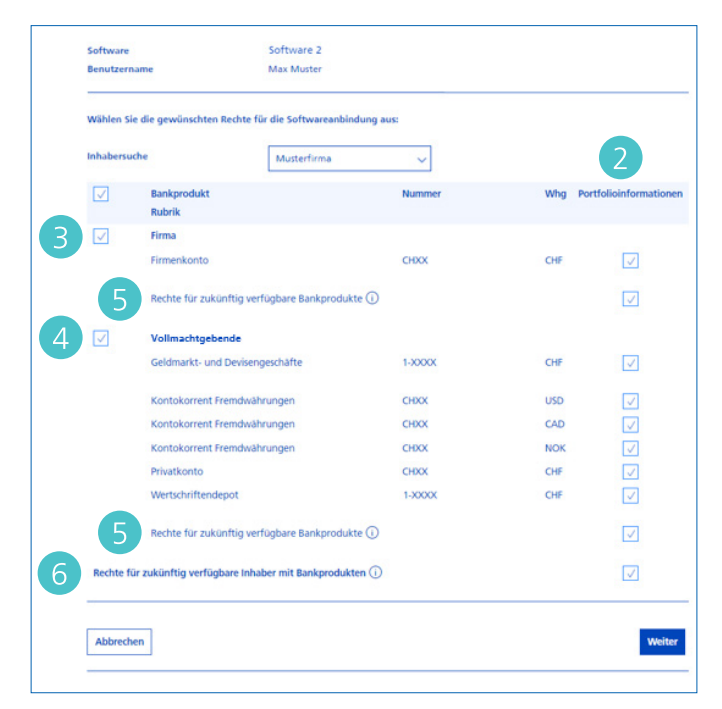

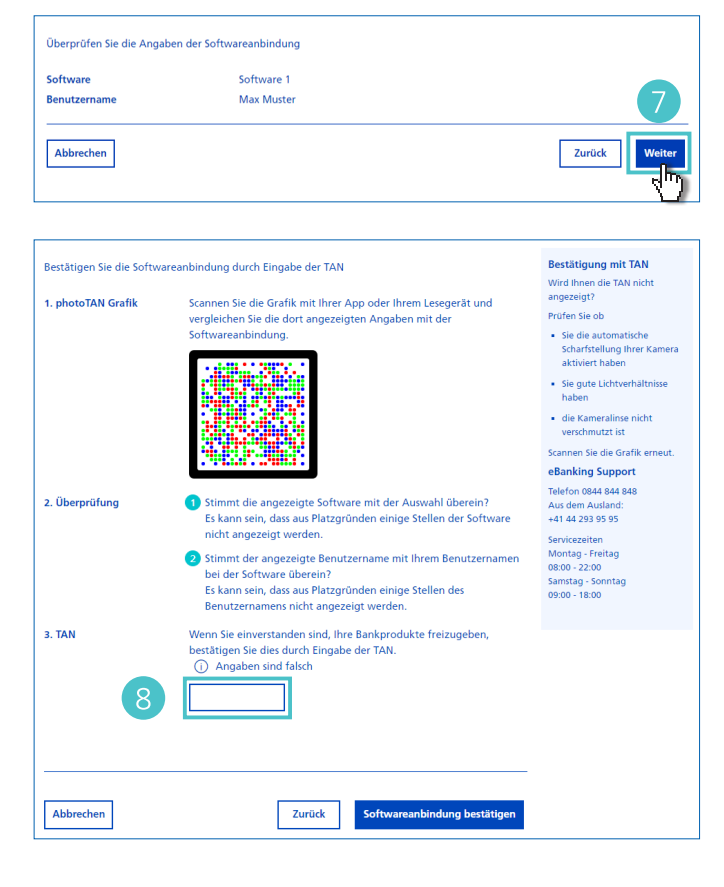

### **Schritt D: Abschluss in der Drittsoftware**

Führen Sie die abschliessenden Schritte direkt in Ihrer Software durch. Gerne unterstützt Sie in diesem Schritt Ihr Softwareprovider.